# **CHAPTER 10: DTS Trip Cancellation Procedures**

The steps required in DTS for trip cancellation depend on the document status and whether the authorization contains expenses. The conditions are listed below:

- The authorization is in a CREATED status
- No expenses were incurred, and the authorization has been signed or approved
- Expenses were incurred by the traveler and/or government, and the authorization has been signed
- Expenses were incurred by the traveler and/or government, or an advance or scheduled partial payment (SPP) was submitted or paid, and the authorization has been approved

CTO-disabled sites should refer to their local business rules to cancel any reservations.

**Important:** *A hotel cancellation confirmation number must be obtained to ensure that a no-show charge is not incurred. If the Travel Management Company (TMC; formerly known as the Commercial Transportation Office; DTS still refers to the TMC as the CTO) does not provide a hotel cancellation number, the traveler has the responsibility to contact the hotel directly to obtain one.*

**Note**: The Reservation Autocancel feature of DTS does not cancel the *authorization*. This feature only cancels *reservations* made in DTS based on the amount of time that has passed for an unsigned document (Section 10.5).

This chapter covers the following:

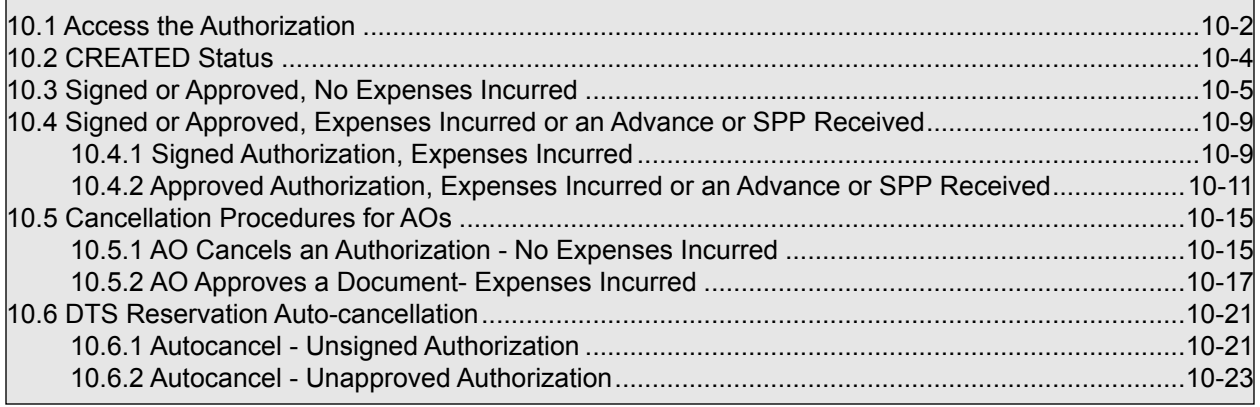

# <span id="page-1-0"></span>**10.1 Access the Authorization**

To cancel a trip, log into DTS ([Figure 10-1\)](#page-1-1), and follow the below steps:

**Note:** Some screens in DTS use the term *Approving Official* to refer to the Authorizing Official (AO) who approves and cancels DTS documents.

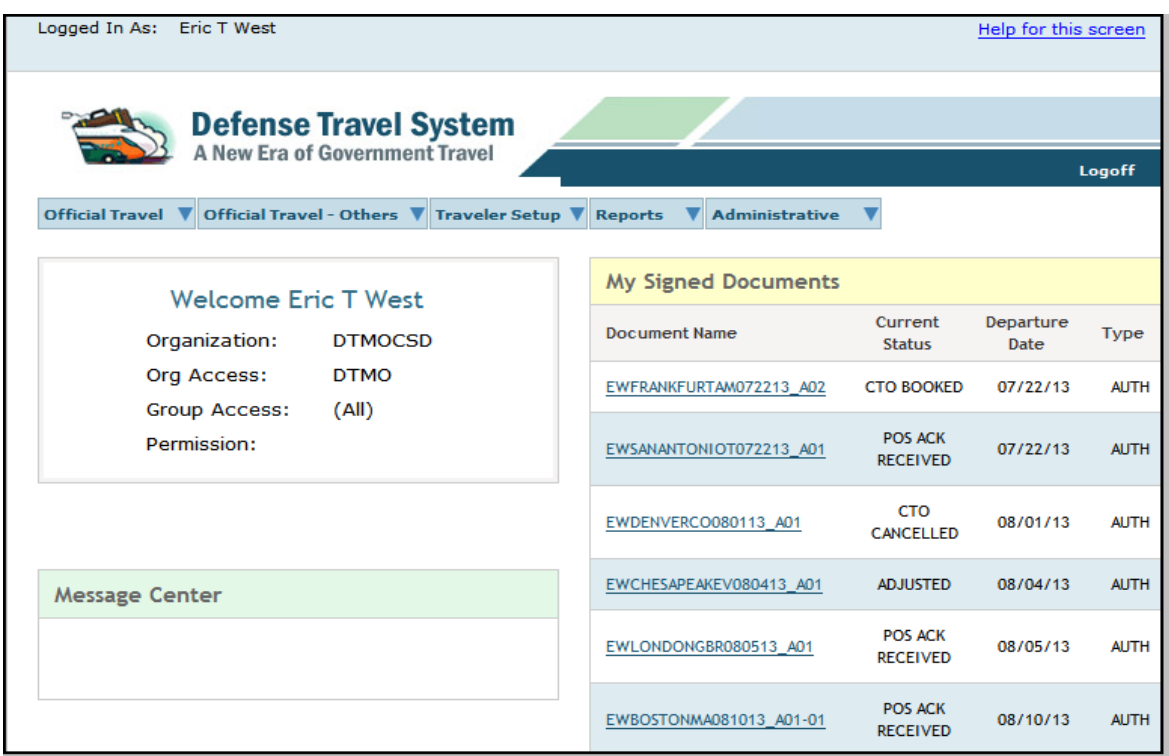

Figure 10-1: DTS User Welcome Screen

- <span id="page-1-1"></span>1. Mouse over **Official Travel** on the menu bar.
- 2. Select **Authorizations/Orders**.

*Page 10-2 DTS Release 1.7.3.21, Document Processing Manual, Version 1.6.6 Updated 11/2/16* 

The Authorizations/Orders screen opens ([Figure 10-2](#page-2-0)).

| Logged In As:<br><b>Eric T West</b>                                                                                                    |                                    |                              |                             | Screen ID: 1001.1          |              |                                  | <b>Close Window</b>  |  |  |  |
|----------------------------------------------------------------------------------------------------|------------------------------------|------------------------------|-----------------------------|----------------------------|--------------|----------------------------------|----------------------|--|--|--|
| Traveler Name: Eric T West                                                                                                    |                                    | Document Type: Authorization |                             |                            |              |                                  | Help for this screen |  |  |  |
| <b>Defense Travel System</b><br>A New Era of Government Travel                                                                                                  |                                    |                              |                             |                            |              |                                  |                      |  |  |  |
|                                                                                                    |                                    | <b>View Vouchers</b>         |                             | <b>View Local Vouchers</b> |              | <b>View Group Authorizations</b> |                      |  |  |  |
| Authorizations / Orders                                                                                                    |                                    |                              |                             |                            |              |                                  |                      |  |  |  |
| Below is a list of your existing authorizations/orders. Please select the function (edit, print, etc.) corresponding to the appropriate<br>authorization/order. |                                    |                              |                             |                            |              |                                  |                      |  |  |  |
| Create New Authorization/Order                                                                                                    |                                    | > Create Trip Template       |                             |                            |              |                                  |                      |  |  |  |
| <b>Existing Authorizations/Orders</b>                                                                                                    |                                    |                              |                             |                            |              |                                  |                      |  |  |  |
| Sort by<br><b>Document Name</b>                                                                                                    | Sorted by<br><b>Departure Date</b> | Sort by<br><b>Status</b>     | Sort by<br><b>TA Number</b> | <b>View/Edit</b>           | <b>Print</b> | Remove /<br><b>Trip Cancel</b>   | Amend                |  |  |  |
| EWCOLORADOSPR101413_A01                                                                                                    | 10/14/13                           | <b>ADJUSTED</b>              |                             | view / edit                | > print      |                                  |                      |  |  |  |
| EWORLANDOFL092213 A01                                                                                                    | 09/22/13                           | <b>CREATED</b>               |                             | > edit                     | > print      | $\ge$ remove                     |                      |  |  |  |
| EWSANDIEGOCA091613 A01                                                                                                    | 09/16/13                           | <b>ADJUSTED</b>              |                             | view / edit                | > print      |                                  |                      |  |  |  |
| EWSANANTONIOB091513_A01                                                                                                    | 09/15/13                           | <b>CTO BOOKED</b>            |                             | > view                     | > print      |                                  |                      |  |  |  |
| EWCINCINNATIO082613 A01                                                                                                    | 08/26/13                           | <b>ADJUSTED</b>              |                             | view / edit                | > print      | > trip cancel                    |                      |  |  |  |
| EWORLANDOFL082613 A01                                                                                                    | 08/26/13                           | <b>CREATED</b>               |                             | > edit                     | > print      | > remove                         |                      |  |  |  |
| EWDENVERCO081713 A01                                                                                                    | 08/17/13                           | <b>CREATED</b>               |                             | ⊱ edit                     | > print      | > remove                         |                      |  |  |  |
| EWDENVERCO081313_A01                                                                                                    | 08/13/13                           | <b>ADJUSTED</b>              |                             | view / edit                | > print      |                                  |                      |  |  |  |

Figure 10-2: Authorizations/Orders Screen

<span id="page-2-0"></span>Each document's status determines the action links that appear in the columns on the right. When an authorization needs to be cancelled, use either the **remove** or **trip cancel** link.

The **remove** link only displays if the authorization is in a CREATED status. It disappears when the SIGNED stamp is applied.

The **trip cancel** link displays after an authorization is stamped SIGNED. It remains available until a voucher is created.

## <span id="page-3-0"></span>**10.2 CREATED Status**

This section discusses removing an authorization that is in a CREATED status.

Beginning on the Authorizations/Orders screen (Figure 10-2), follow the below steps to remove an authorization:

1. Select **remove** next to the authorization to be removed.

If there are no reservations in the authorization, a pop-up message appears to confirm that the traveler wants to delete the document.

2. Select **OK**. No further action is required.

If the authorization contains reservations, a pop-up message appears to inform the traveler that reservations must be cancelled before the document can be removed ([Figure 10-3](#page-3-1)).

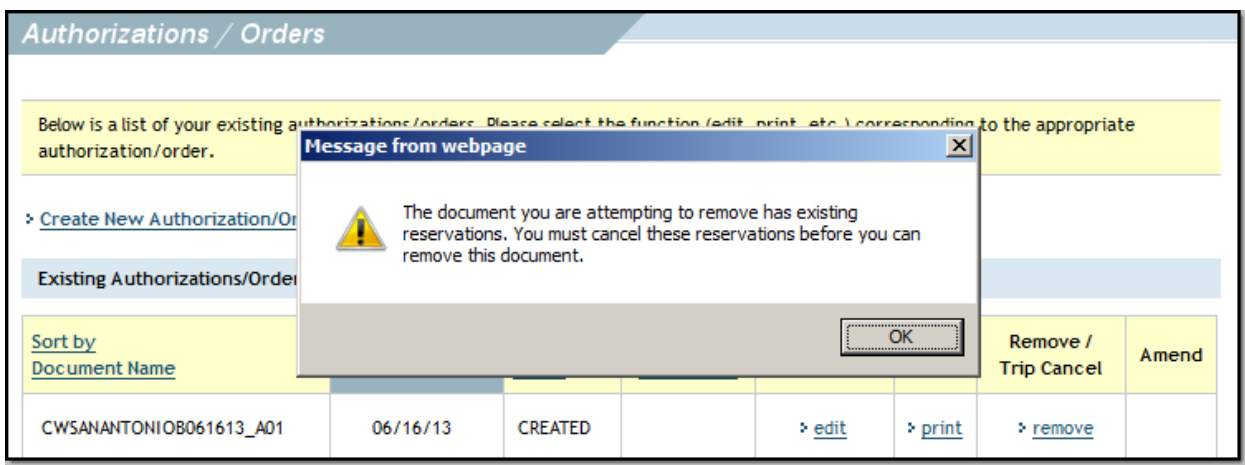

Figure 10-3: Existing Reservations Pop-Up Message

- <span id="page-3-1"></span>3. Select **OK**.
- 4. Select **edit** next to the document to be removed.

The Preview Trip screen opens.

5. Select **Travel** from the navigation bar.

The Trip Summary screen opens.

6. Select **Cancel** next to the reservation to be cancelled.

A pop-up message appears to confirm the cancellation.

- 7. Select **OK**.
- 8. Repeat Steps 6 and 7 for any remaining reservations.
- 9. Select **RETURN TO LIST** on the top of the screen.
- 

*Page 10-4 DTS Release 1.7.3.21, Document Processing Manual, Version 1.6.6 Updated 11/2/16* 

The Authorizations/Orders screen opens.

10. Repeat Steps 1 and 2 to remove the authorization.

## <span id="page-4-0"></span>**10.3 Signed or Approved, No Expenses Incurred**

This section explains the steps for trip cancellation when no expenses have been incurred. The below steps apply if an authorization has been signed or approved.

**Note:** If a restricted/non-refundable ticket was purchased, a voucher must be created for expenses incurred. See Section 10.4.2 for guidance.

Beginning on the Authorizations/Orders screen ([Figure 10-2](#page-2-0)), follow the below steps to cancel a trip:

1. Select **trip cancel** next to the document to be cancelled.

The Trip Cancellation screen opens [\(Figure 10-4](#page-4-1)).

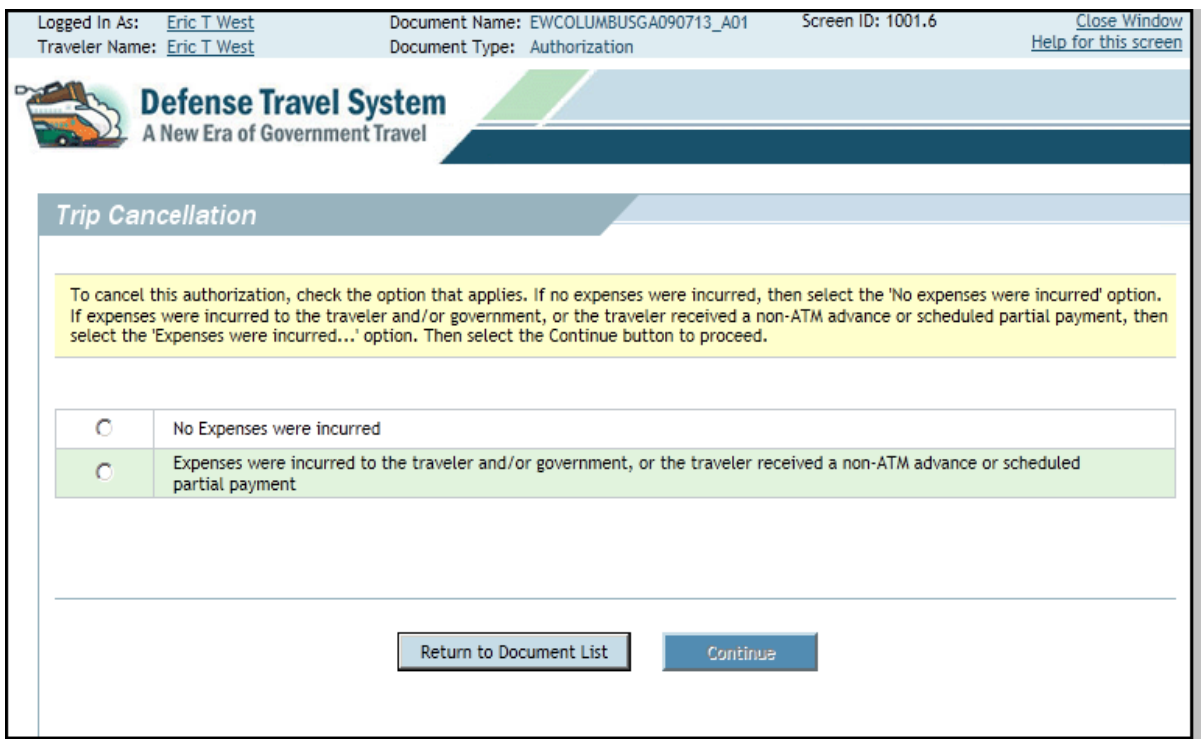

Figure 10-4: Trip Cancellation Screen

#### <span id="page-4-1"></span>2. Select the **No Expenses were incurred** radio button.

A pop-up message appears informing the traveler that this action is non-reversible [\(Figure 10-5\)](#page-5-0). Once **Continue** is selected, any reservations will be cancelled and the traveler will no longer be allowed to

access the reservations module.The traveler may select the **Return to Document List** if they wish to exit this process.

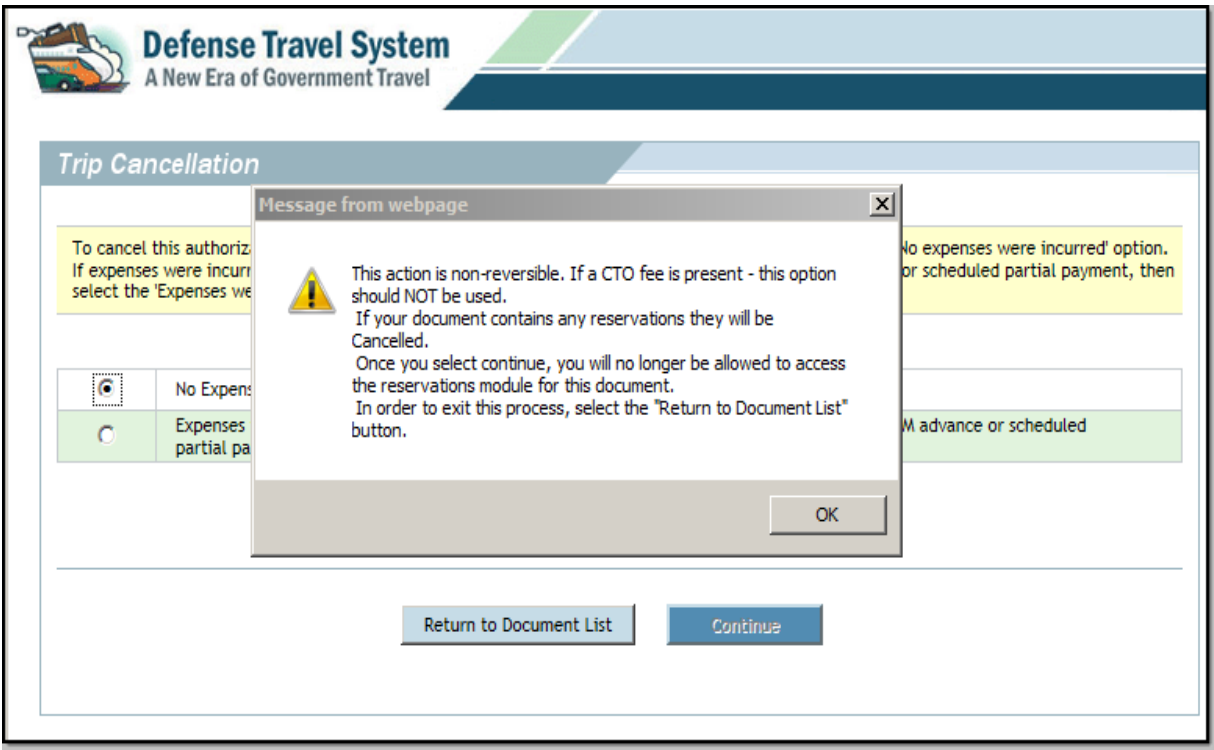

Figure 10-5: No Expenses Were Incurred Pop-Up Message

<span id="page-5-0"></span>**Note:** The No Expenses were incurred button is not available if DTS detects any incurred expenses. DTS determines that expenses were incurred based on:

- A scheduled partial payment or advance has been submitted for payment or has been paid
- Centrally Billed Account (CBA) tickets are on or within the tickets are waiting (TAW) date
- The document has been stamped CTO TICKETED
- A CTO fee exists on the authorization
- One or more CBA tickets has a status of "Matched" in the CBA module
- 3. Select **OK**.
- 4. Select **Continue**.

*Page 10-6 DTS Release 1.7.3.21, Document Processing Manual, Version 1.6.6 Updated 11/2/16* 

The Digital Signature screen opens [\(Figure 10-6](#page-6-0)).

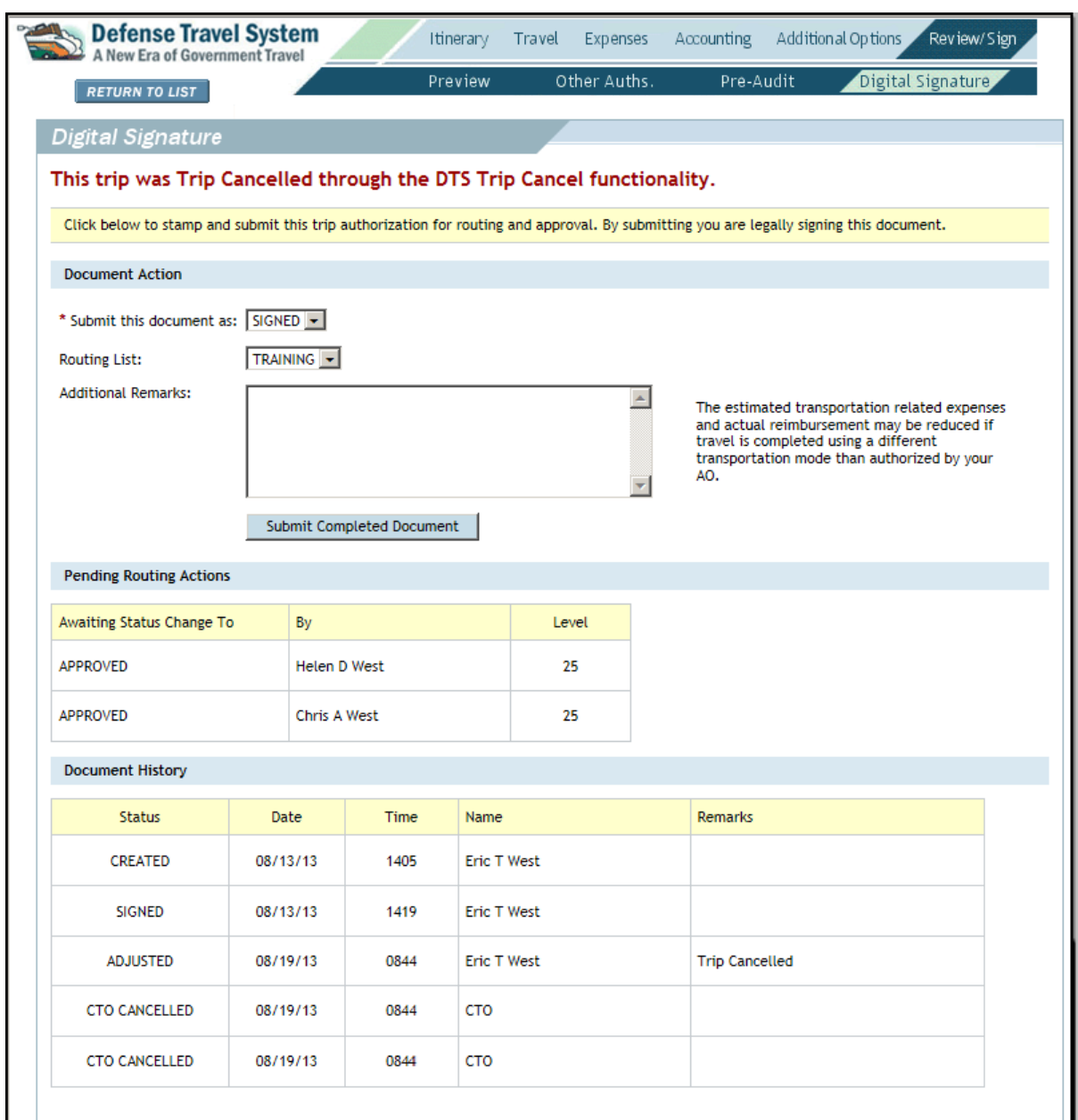

### Figure 10-6: Digital Signature Screen

<span id="page-6-0"></span>\*\*If you select **Submit Completed Document**, you will be taken to the Other Authorizations screen.

5. Select **Other Auths.** from the subnavigation menu.

The Other Authorizations screen opens [\(Figure 10-7](#page-7-0)).

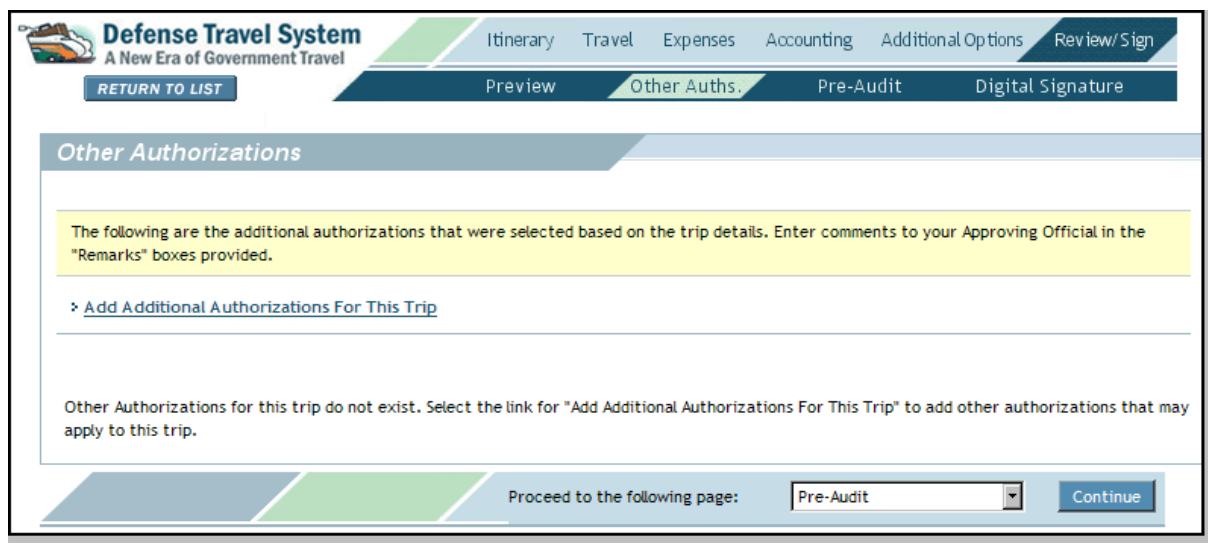

Figure 10-7: Other Authorizations Screen

### <span id="page-7-0"></span>6. Select **Continue**.

The Pre-Audit Trip screen opens ([Figure 10-8\)](#page-7-1).

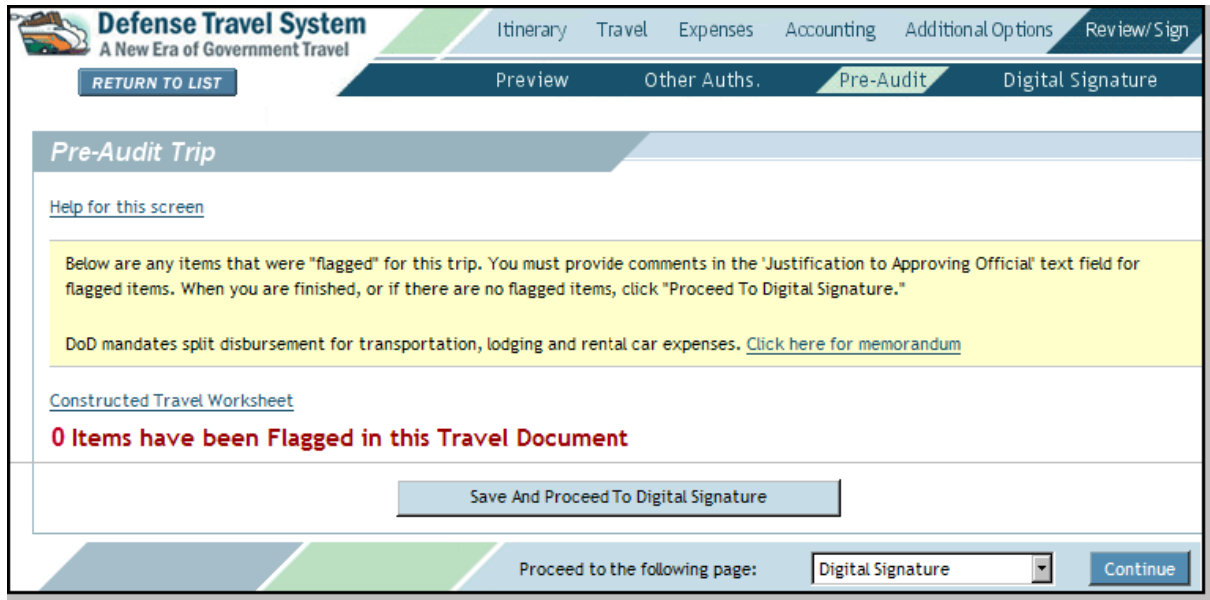

Figure 10-8: Pre-Audit Screen

### <span id="page-7-1"></span>7. Select **Save And Proceed To Digital Signature**.

The Digital Signature screen opens [\(Figure 10-6](#page-6-0)).

*Page 10-8 DTS Release 1.7.3.21, Document Processing Manual, Version 1.6.6 Updated 11/2/16* 

8. (Optional) Select the **Routing List** drop-down list arrow and select a routing list, if the document requires a routing list that is different from the one selected.

A message displays to inform the traveler that the document must be stamped SIGNED to initiate the new routing list. Select **OK**.

- 9. Select the **Submit this document as** drop-down list and choose SIGNED.
- 10. (Optional) Complete the **Additional Remarks** field.
- 11. Select **Submit Completed Document**.
- 12. Enter the PIN in the **PIN** field.
- 13. Select **OK**.

The document will route to the AO for the appropriate action.

## <span id="page-8-1"></span>**10.4 Signed or Approved, Expenses Incurred or an Advance or SPP Received**

This section explains how to cancel a trip when there are incurred expenses or if the traveler received an advance or SPP. See the appropriate section of the chapter as listed below:

- Section 10.4.1 Signed Authorization, Expenses Incurred
- Section 10.4.2 Approved Authorization, Expenses Incurred or an Advance or SPP Received

## <span id="page-8-0"></span>**10.4.1 Signed Authorization, Expenses Incurred**

This section explains how to cancel a signed authorization that contains incurred expenses.

Beginning on the Authorizations/Orders screen ([Figure 10-2](#page-2-0)), follow the below steps to cancel a trip:

1. Select **trip cancel** next to the document to be cancelled.

The Trip Cancellation screen opens [\(Figure 10-4](#page-4-1)).

2. Select the **Expenses were incurred to the traveler and/or government, or the traveler received a non-ATM advance or scheduled partial payment** radio button.

A pop-up message appears [\(Figure 10-9\)](#page-9-0). It informs the traveler that this action is non-reversible. Once **Continue** is selected, any reservations will be cancelled and the traveler will no longer be allowed to access the reservations module. The traveler may select **Return to Document List** if they wish to exit this process.

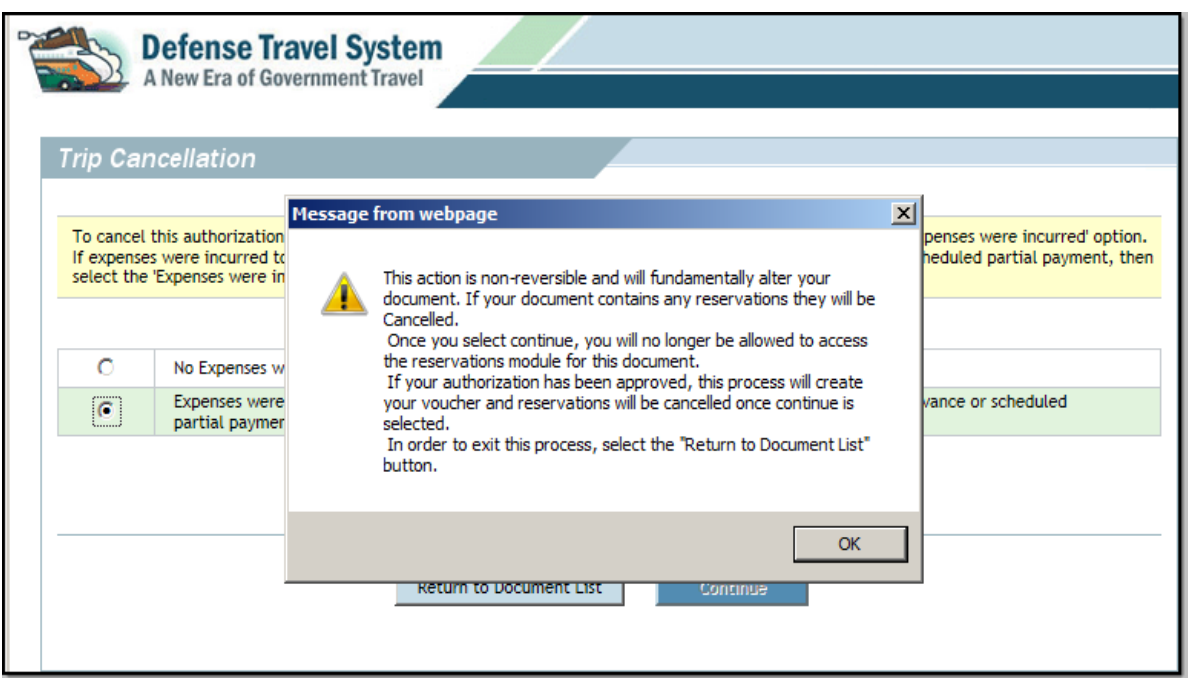

Figure 10-9: Expenses Incurred Pop-Up Message

- <span id="page-9-0"></span>3. Select **OK**.
- 4. Select **Continue**.

A pop-up message appears. It informs the traveler that once the authorization is approved, a voucher will need to be created and incurred expenses added to receive reimbursement [\(Figure 10-10\)](#page-9-1).

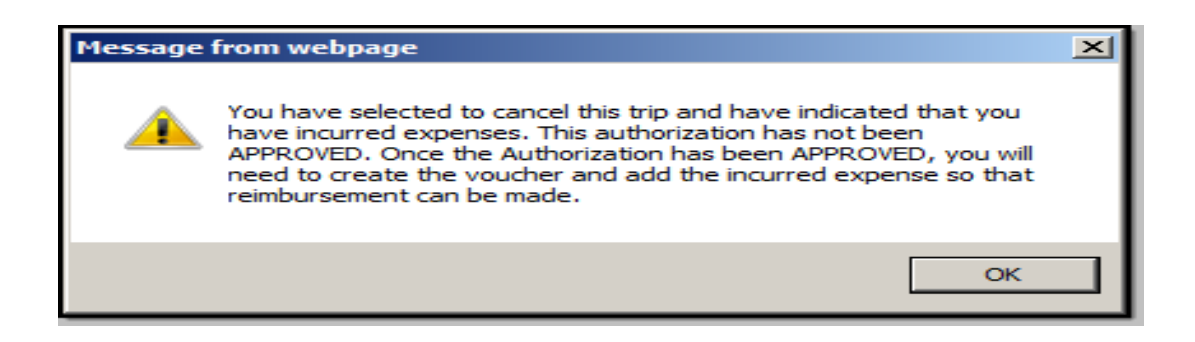

Figure 10-10: Voucher Reminder Pop-Up Message

<span id="page-9-1"></span>5. Select **OK**.

The Digital Signature screen opens [\(Figure 10-6](#page-6-0)).

- 6. Select **Other Auths.** from the subnavigation bar.
- 

*Page 10-10 DTS Release 1.7.3.21, Document Processing Manual, Version 1.6.6 Updated 11/2/16* 

The Other Authorizations screen opens [\(Figure 10-7](#page-7-0)).

7. Select **Continue**.

The Pre-Audit Trip screen opens ([Figure 10-8\)](#page-7-1).

8. Complete the **Justification to Approving Official** text boxes for any flagged items.

#### 9. Select **Save and Proceed to Digital Signature**.

The Digital Signature screen opens [\(Figure 10-6](#page-6-0)).

10. (Optional) Select the **Routing List** drop-down list arrow and select a routing list, if the document requires a routing list that is different from the one selected.

A message displays to inform the traveler that the document must be stamped SIGNED to initiate the new routing list. Select **OK**.

- 11. Select the **Submit this document as** drop-down list arrow and select **SIGNED**.
- 12. Complete the Additional Remarks field (optional).

#### 13. Select **Submit Completed Document**.

The Digital Signature Login window opens.

- 14. Enter the PIN in the **PIN** field.
- 15. Select **OK**.

DTS routes the authorization to the AO. The AO approves the authorization, and DTS notifies the traveler by e-mail. The traveler then creates a voucher and includes the expenses to receive reimbursement. See Chapter 4 of this manual for information about creating a voucher.

## <span id="page-10-0"></span>**10.4.2 Approved Authorization, Expenses Incurred or an Advance or SPP Received**

This section discusses how to cancel an approved authorization if expenses were incurred, or if a SPP or advance was paid.

Beginning on the Authorizations/Orders screen ([Figure 10-2](#page-2-0)), follow the below steps to cancel a trip:

1. Select **trip cancel** next to the document to be cancelled.

The Trip Cancellation screen opens [\(Figure 10-4](#page-4-1)).

2. Select the **Expenses were incurred to the traveler and/or government, or the traveler received a non-ATM advance or scheduled partial payment** radio button.

A pop-up message appears ([Figure 10-9](#page-9-0)). It informs the traveler that this action is non-reversible. This process will create a voucher and any reservations will be cancelled once the traveler or NDEA selects **Continue**. The traveler may select **Return to Document List** if they wish to exit this process.

3. Select **OK**.

#### 4. Select **Continue**.

DTS automatically creates the voucher. The Non-Mileage Expenses screen opens ([Figure 10-11\)](#page-11-0). All expenses on the voucher are set to \$0 cost, except for CTO fees or any expense charged to a CBA that are in a matched status.

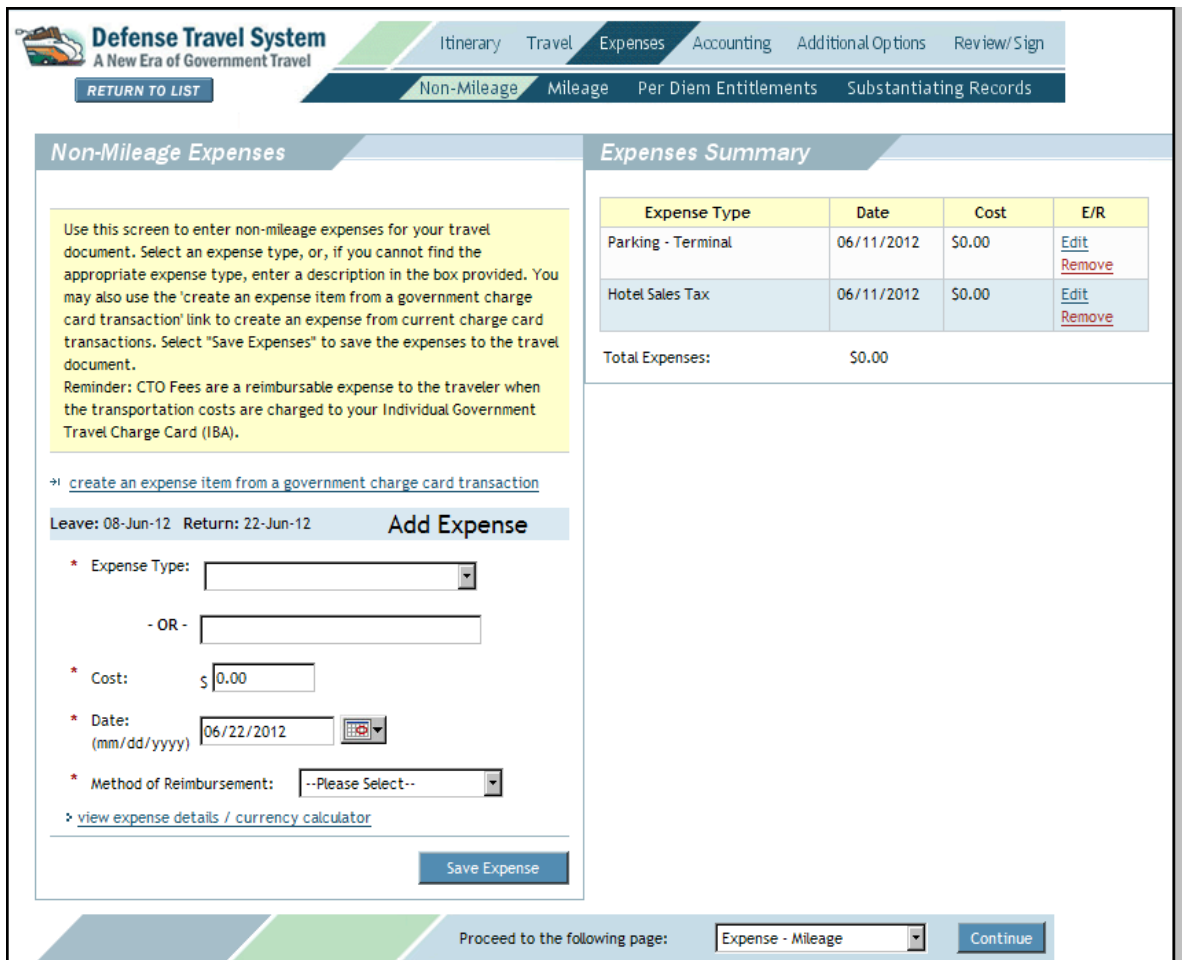

Figure 10-11: Non-Mileage Expenses Screen

- <span id="page-11-0"></span>5. Add or edit any incurred expenses and select **Save Expenses** at the bottom of the screen.
- 6. Select **Mileage** from the subnavigation bar if any mileage expenses were incurred. Add or edit the mileage expenses, then select **Save Expenses** at the bottom of the screen.
- 7. If necessary, select **Substantiating Records** from the subnavigation bar and attach receipts for individual expenses of \$75 or more. Either fax the receipts to the DTS server, or scan and upload them to the document. For more information, see Chapter 2 of this manual.
- 8. Select the **Review/Sign** tab on the navigation bar.

The Preview Trip screen opens ([Figure 10-12](#page-12-0)).

*Page 10-12 DTS Release 1.7.3.21, Document Processing Manual, Version 1.6.6 Updated 11/2/16* 

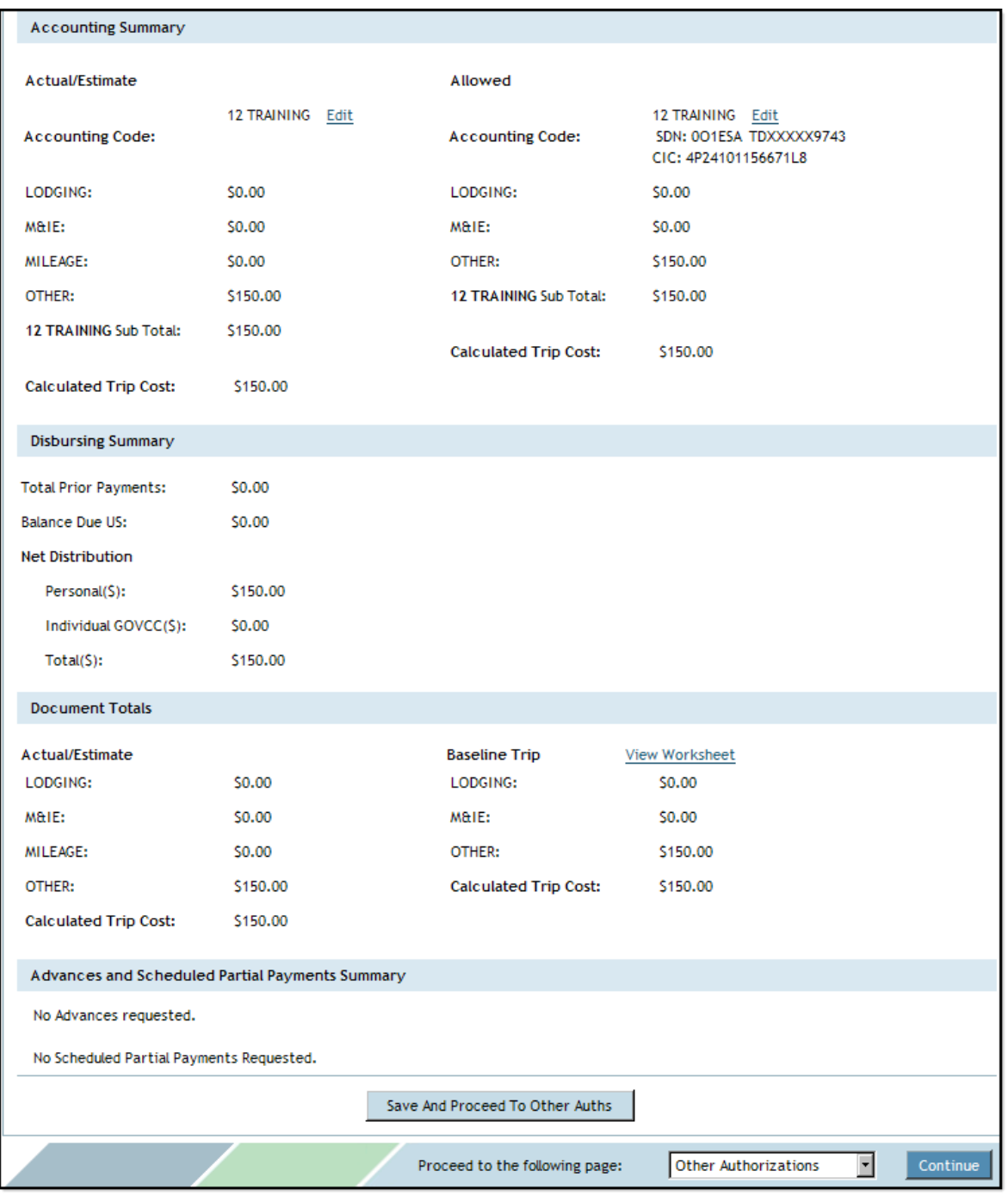

Figure 10-12: Preview Trip Screen - Calculated Trip Cost/Balance Due US

<span id="page-12-0"></span>9. Scroll down to the Accounting Summary and verify that the **Calculated Trip Cost** is equal to the cost of incurred expenses. In cases where SPPs or advances were received, verify that the **Balance Due US** is equal to payment minus any incurred expenses.

### 10. Select **Save And Proceed To Other Auths**.

The Other Authorization screen opens [\(Figure 10-7](#page-7-0)).

- 11. If necessary, edit or add any **Remarks**.
- 12. Select **Continue**.

The Pre-Audit Trip screen opens ([Figure 10-13\)](#page-13-0).

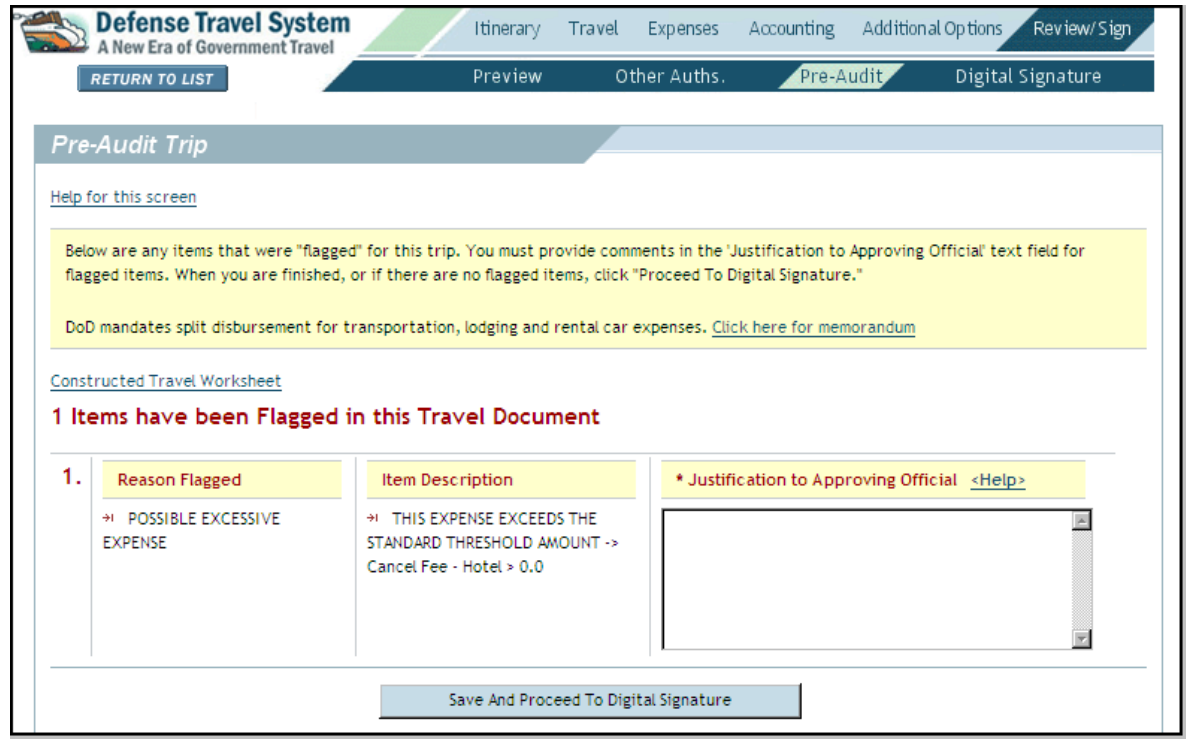

Figure 10-13: Pre-Audit Screen

<span id="page-13-0"></span>13. Complete the **Justification to Approving Official** text boxes for any flagged items.

### 14. Select **Save And Proceed To Digital Signature.**

The Digital Signature screen opens [\(Figure 10-6](#page-6-0)).

15. (Optional) Select the **Routing List** drop-down list arrow and select a routing list, if the document requires a routing list that is different from the one selected.

A message displays to inform the traveler that the document must be stamped SIGNED to initiate the new routing list. Select **OK**.

- 16. Select the **Submit this document as** drop-down list arrow and select **SIGNED**.
- 17. (Optional) Complete the **Additional Remarks** field.

*Page 10-14 DTS Release 1.7.3.21, Document Processing Manual, Version 1.6.6 Updated 11/2/16* 

#### 18. Select **Submit Completed Document**.

**Note:** If the traveler received an advance or SPP, a pop-up message will appear. It informs the traveler of the debt. Select **Save and Continue**.

The Digital Signature Login window opens.

- 19. Enter the PIN in the **PIN** field.
- 20. Select **OK**.

The Stamp Process screen opens.

21. Select **Save and Continue**.

The voucher is routed to the AO for approval.

## <span id="page-14-0"></span>**10.5 Cancellation Procedures for AOs**

The document routes to the AO after the traveler or NDEA completes the trip cancellation procedures and applies the SIGNED stamp. The traveler or NDEA must complete the trip cancellation procedures before the AO can proceed.

## <span id="page-14-1"></span>**10.5.1 AO Cancels an Authorization - No Expenses Incurred**

Beginning on the DTS User Welcome screen, follow the below steps to cancel a signed or approved authorization on which no expenses have been incurred:

1. Select **Click Here** next to Documents Awaiting Your Approval.

The Documents in Routing screen opens [\(Figure 10-14\)](#page-14-2).

|                    |                 | <b>Defense Travel System</b><br>A New Era of Government Travel                                                                                           | <b>Document List</b>                   |                      |                     | Route/Sign          |                                        | Adjustments   | Setup                |                  |                    |
|--------------------|-----------------|----------------------------------------------------------------------------------------------------|----------------------------------------|----------------------|---------------------|---------------------|----------------------------------------|---------------|----------------------|------------------|--------------------|
|                    |                 |                                                                                                    |                                        | Documents in Routing |                     |                     | <b>Accession Travel Authorizations</b> |               |                      |                  |                    |
|                    |                 | <b>Documents in Routing</b>                                                                                                    |                                        |                      |                     |                     |                                        |               |                      |                  |                    |
| additional tasks.  |                 | Following is a list of documents that were routed to you for review and signature. Select a document to review and use the navigation bar at the top for |                                        |                      |                     |                     |                                        |               |                      |                  |                    |
| Review             | Sort by<br>Type | Sort by<br>Document                                                                                                    | Sorted by<br>Awaiting<br><b>Status</b> | <b>TA</b><br>Number  | <b>Days</b><br>Left | Sort by<br>Dep Date | Sort by<br>Traveler                    | Total<br>Cost | Net to<br>Trav       | Adv<br>Requested | Max Adv<br>Allowed |
| > review           | <b>AUTH</b>     | KCROBINSAFBGA062909 A01                                                                                                    | <b>APPROVED</b>                        |                      |                     | 06/29/09            | Carson, Kim                            | \$319.90      | \$319.90             | \$0.00           | \$255.92           |
| <b>&gt;</b> review | <b>AUTH</b>     | ECNELLISAFBNV010410 A01-01                                                                                                    | <b>APPROVED</b>                        | ONWN4A               |                     | 01/04/10            | Carson, Eric                           | \$373.90      | \$373.90             | \$0.00           | S299.12            |
| > review           | <b>AUTH</b>     | ECFORTLEENJ030810 A01                                                                                                    | <b>APPROVED</b>                        |                      |                     | 03/08/10            | Carson, Eric                           | \$894.50      | \$894.50             | \$0.00           | \$715.60           |
| <b>&gt;</b> review | <b>AUTH</b>     | ECTAMPAFL031510 A01                                                                                                    | <b>APPROVED</b>                        |                      |                     | 03/15/10            | Carson, Eric                           | \$709.50      | \$709.50             | \$0.00           | \$567.60           |
| <b>&gt;</b> review | <b>AUTH</b>     | ECDALLASTX050110 A01                                                                                                    | <b>APPROVED</b>                        |                      |                     | 05/01/10            | Carson, Eric                           |               | S2,479.50 \$2,479.50 | \$0.00           | \$1,983.60         |
| <b>&gt;</b> review | <b>VCH</b>      | ECPETERSONAFB021510 V01                                                                                                    | <b>APPROVED</b>                        | ONWN48               |                     | 02/15/10            | Carson, Eric                           | \$252.00      | \$252.00             | \$0.00           | \$373.12           |
|                    |                 |                                                                                                    |                                        |                      |                     |                     |                                        |               |                      |                  |                    |

Figure 10-14: Documents in Routing Screen

<span id="page-14-2"></span>*DTS Release 1.7.3.21, Document Processing Manual, Version 1.6.6 Updated 11/2/16 Page 10-15*

This document is controlled and maintained on the www.defensetravel.dod.mil website. Printed copies may be obsolete. Please check revision currency on the web prior to use.

2. Select **review** located to the left of the document name.

The Preview Trip screen opens ([Figure 10-15](#page-15-0)).

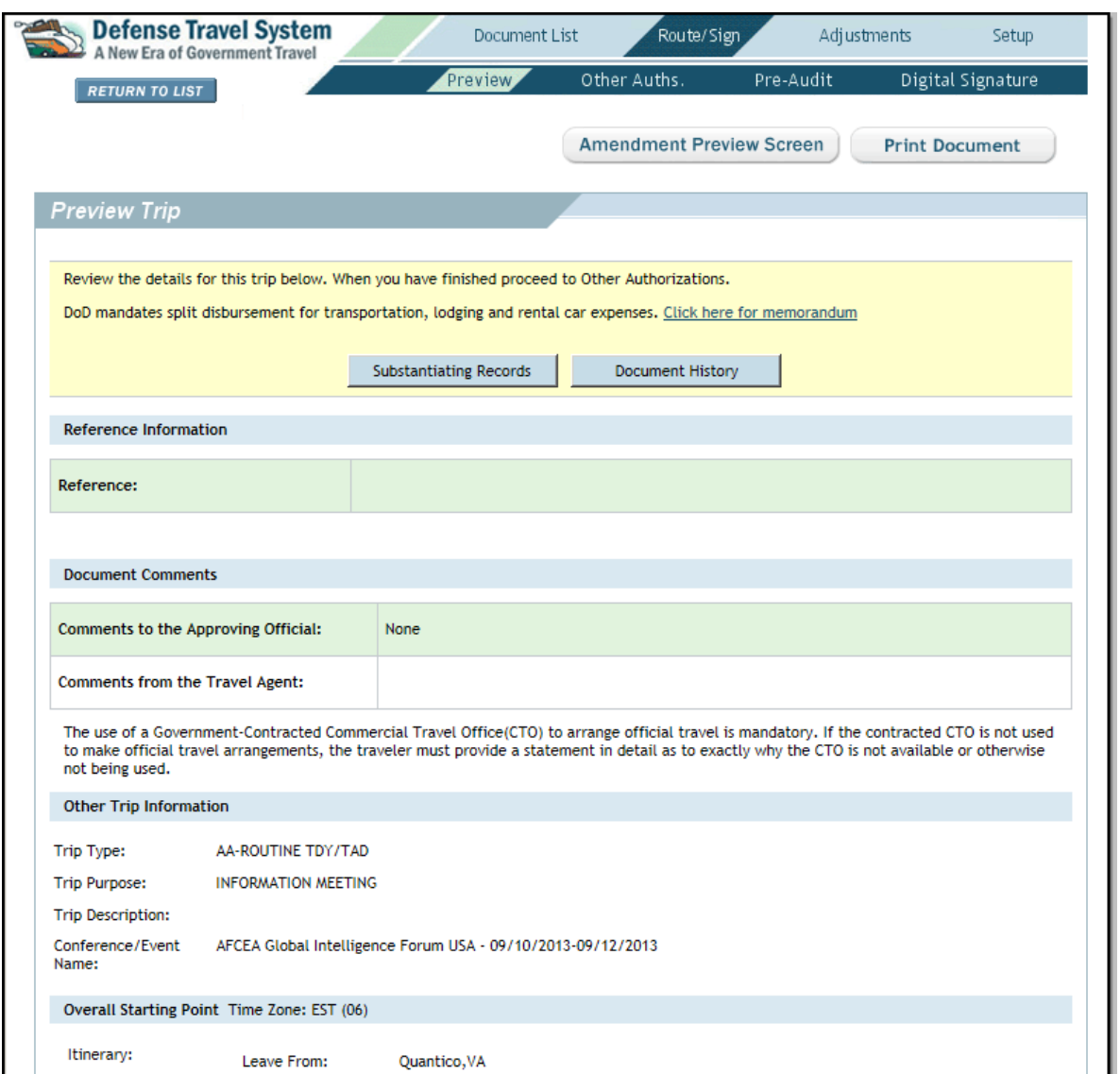

<span id="page-15-0"></span>Figure 10-15: Preview Trip Screen - AO Screen

*Page 10-16 DTS Release 1.7.3.21, Document Processing Manual, Version 1.6.6 Updated 11/2/16* 

3. Select **Other Auths.** from the subnavigation bar.

The Other Authorizations screen opens [\(Figure 10-7](#page-7-0)).

4. Select **Continue**.

The Pre-Audit Trip screen opens ([Figure 10-8\)](#page-7-1).

- 5. Select **Save and Proceed To Digital Signature**.
- 6. Select the **Submit this Document as:** drop-down list arrow and select **CANCELLED**. -OR-Select **RETURNED** to send the document back to the traveler for correction.
- 7. Select **Submit Completed Document**.

The Digital Signature Login window opens.

- 8. Enter the PIN in the **PIN** field.
- 9. Select **OK**.

## <span id="page-16-0"></span>**10.5.2 AO Approves a Document- Expenses Incurred**

If the traveler selected the **Expenses were incurred...** radio button on the Trip Cancellation screen, the document will route to the AO as either an authorization or a voucher.

If the authorization had not been approved before the trip cancel feature was initiated, it will route to the AO as an authorization. After approval from the AO, the traveler must log in to DTS and create a voucher to receive reimbursement for any incurred expenses.

If the authorization had already been approved before the trip cancel feature was initiated, it will route to the AO as a voucher. The AO should review the Expenses section of the Preview Trip screen to verify that no expenses have been claimed that have not been incurred.

Beginning on the DTS User Welcome screen, follow the below steps to approve a document on which expenses have been incurred or an advance or SPP was received:

1. Select **Click Here** next to Documents Awaiting Your Approval.

The Documents in Routing screen opens [\(Figure 10-14\)](#page-14-2).

2. Select **review** located to the left of the document.

The Preview Trip screen opens ([Figure 10-16](#page-17-0)).

- 3. Review the Expenses section to verify that no expenses have been claimed that have not been incurred.
- 4. If necessary, select **Substantiating Records** to view receipts for individual expenses of \$75 or more. Select **Return to Trip Preview** to continue.
- 5. Scroll down and select **Proceed To Other Auths**.

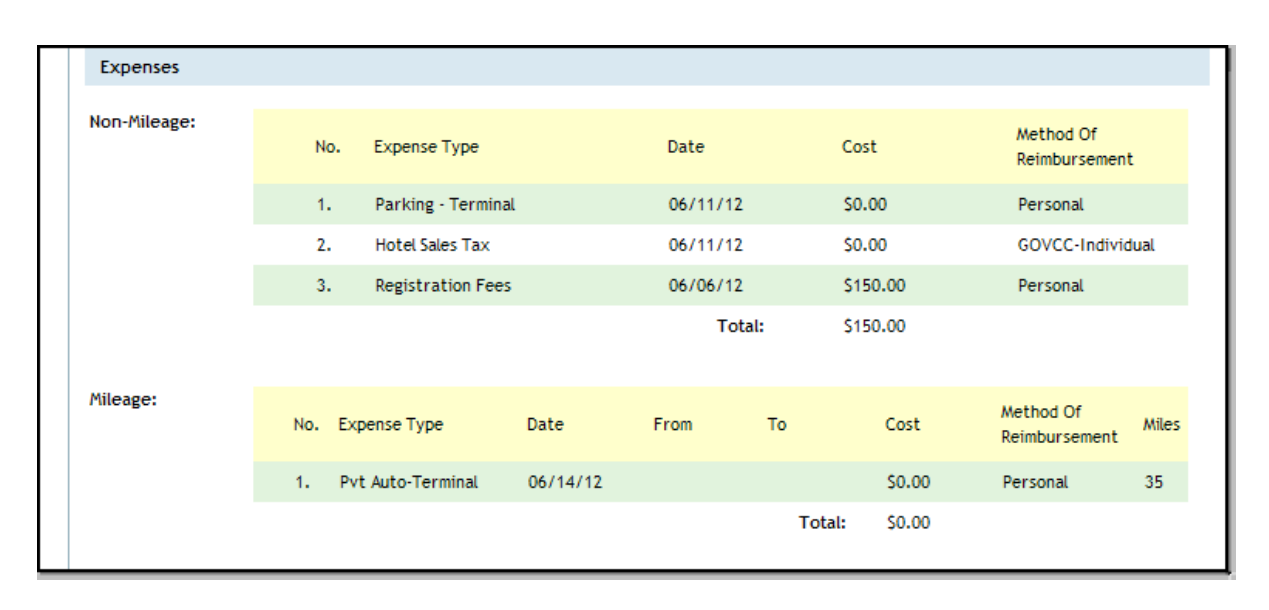

Figure 10-16: Preview Trip Screen - Expenses

<span id="page-17-0"></span>The Other Authorizations screen opens.

6. Review any remarks and select **Continue**.

The Pre-Audit Trip screen opens ([Figure 10-13\)](#page-13-0).

7. Review any justifications and select **Save and Proceed to Digital Signature**.

The Digital Signature screen opens [\(Figure 10-6](#page-6-0)).

- 8. Select the **\*Submit this Document as:** drop-down list arrow and select **APPROVED**. -OR-Select **RETURNED** to send the document back to the traveler for correction.
- 9. Select **Submit Completed Document**.

The Digital Signature Login window opens.

- 10. Enter the PIN in the **PIN** field.
- 11. Select **OK**.

The Stamp Process screen opens ([Figure 10-17](#page-18-0)).

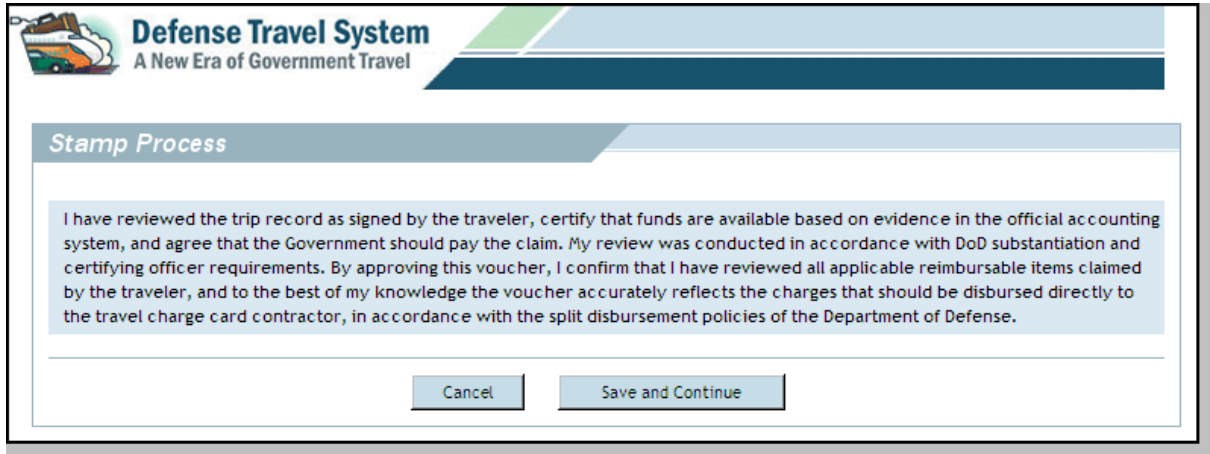

Figure 10-17: Stamp Process Screen

#### <span id="page-18-0"></span>12. Select **Save and Continue**.

**Note:** If the traveler received an advance or SPP, a pop-up message appears. It informs the AO that they must notify the traveler of the debt. Select **Save and Continue.**

The Fund Authorization or Fund Voucher screen opens. It shows the amount of the adjustment to the DTS budget and to the accounting system, if the accounting system interfaces with DTS ([Figure 10-](#page-18-1) [18](#page-18-1)).

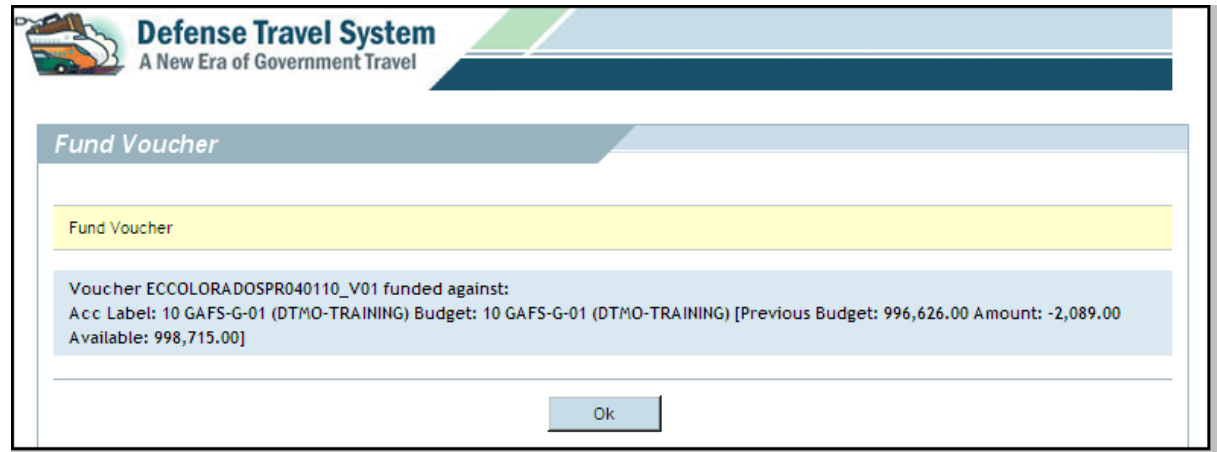

Figure 10-18: Fund Voucher Screen

<span id="page-18-1"></span>13. Select **OK**.

The Stamping Result screen opens [\(Figure 10-19\)](#page-19-0). It displays the desired stamping action and the actual stamping status. The Desired Stamping Action should be APPROVED, and the Actual Stamping Status should show PASS - Document was stamped APPROVED.

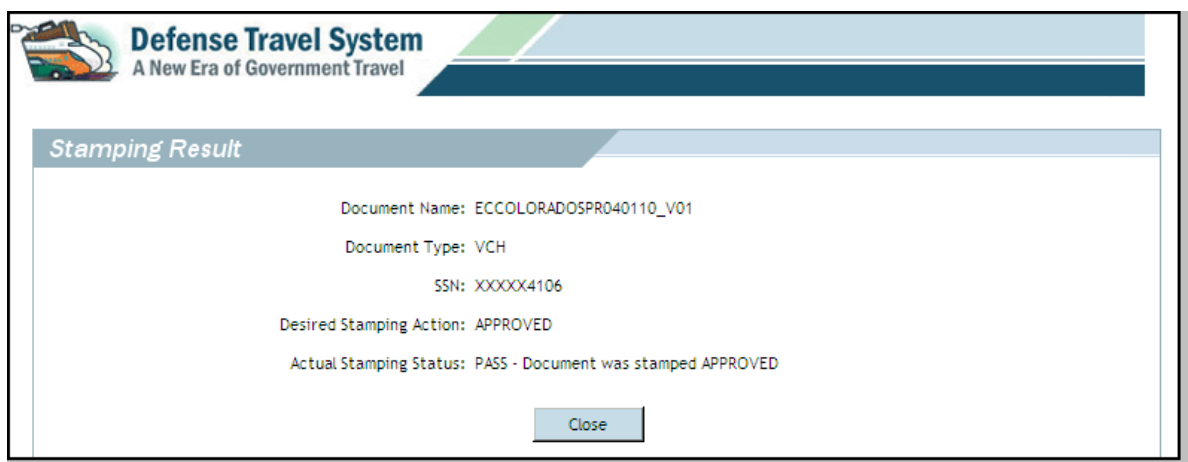

Figure 10-19: Stamping Result Screen

<span id="page-19-0"></span>14. Select **Close**.

*Page 10-20 DTS Release 1.7.3.21, Document Processing Manual, Version 1.6.6 Updated 11/2/16* 

# <span id="page-20-1"></span>**10.6 DTS Reservation Auto-cancellation**

This section explains how DTS will automatically cancel (autocancel) all reservations if the authorization is not signed in a timely manner and also provides guidelines for auto cancellation of flight reservations by the airline when the authorization is not approved. This section does not explain how to cancel an authorization in DTS if the trip was cancelled. See the preceding sections of this chapter for instructions on cancelling an authorization in DTS when TDY travel has been cancelled.

DTS applies rules that determine when reservations will autocancel. The rules depend on time frames related to when the **reservation** was selected/booked, as well as time frames related to the date and time of departure. DTS also provides guidelines for autocancel of unapproved authorizations with flight reservations based on the departure date and time as outlined by the airline.The rules for reservation autocancel for unsigned authorizations apply to all types of reservations made in DTS.

# <span id="page-20-0"></span>**10.6.1 Autocancel - Unsigned Authorization**

DTS uses a *Book-as-You-Go* process to hold commercial travel reservations when the traveler is making selections. If the authorization is not signed in a timely manner, DTS will autocancel the reservations so that the flight, hotel room, and other reservations become available for other travelers. Autocancel also applies to booking or changing reservations on an adjustment or an amendment. The traveler should sign the authorization when making or changing reservations in case they are unable to return to the authorization within the specified time frame.

# **10.6.1.1 Autocancel Warning Messages**

Prior to autocancel, DTS warns the traveler, DTA, and AO when an authorization has not been signed. Autocancel never occurs without warning. There are two types of autocancel warnings: pop-up messages and e-mails.

Reservation creation time or trip departure time drives the rules that trigger autocancel. These warnings are to ensure that the user is aware of the need to promptly sign the authorization to initiate routing for TMC action and approval. When DTS autocancels reservations, it removes them from the authorization.

*Pop-up warnings in the DTS authorization.* When a user has made initial reservations or changes to reservations and then leaves the Travel module, a pop-up message is displayed stating that cancellation will occur if the authorization remains unsigned after 24 hours. If travel is the same day of departure or within a day, a pop-up message is displayed stating that cancellation will occur if the authorization remains unsigned after two hours.

*Warning e-mails.* Depending upon the time remaining until departure, DTS will send e-mails if the user delays digitally signing the authorization SIGNED. Warning e-mails are also sent to the traveler (and the creator or adjustor if not the traveler), if they make reservations in the original authorization or if they change arrangements in an adjustment or amendment, and then delay digitally signing the authorization.

*Notification of autocancel e-mail.* If the user does not sign the authorization after receiving the warning e-mails, DTS cancels any reservations made on the unsigned authorization and sends a final e-mail. This final e-mail is a notification that the reservations were cancelled. The following actions are not considered reservation activities when the signing of an authorization is delayed, and will not trigger autocancel or warning e-mails in DTS:

- Request to change a seat
- Request assistance comments
- Change rental car pickup time

• Change the form of payment (FOP) from Government Travel Charge Card (GTCC) to CBA or vice versa

# **10.6.1.2 DTS Autocancel Rules**

The four autocancel rules are applied under the following circumstances:

Rule #1: Reservations are booked four or more days prior to departure and the authorization remains unsigned.

Rule #2: Reservations are booked three days prior to departure and the authorization remains unsigned.

Rule #3: Reservations are booked two days prior to departure and the authorization remains unsigned.

Rule #4: Reservations are booked one day prior to departure and the authorization remains unsigned.

-OR-

Reservations are booked on the day of departure, but more than six hours before departure and the authorization remains unsigned.

Table 10-1 explains the sequence of automated actions that occur if an authorization is not stamped SIGNED. This table represents Rules 1 through 4 of the DTS autocancel feature.

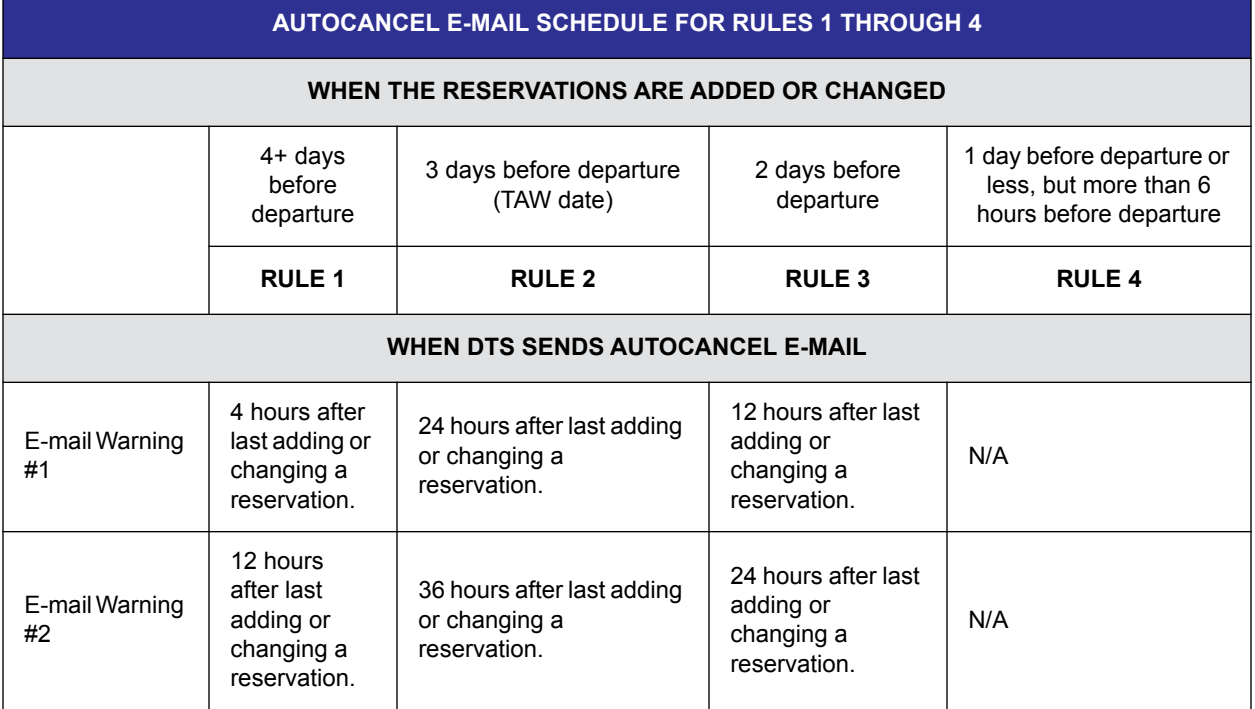

### *Table 10-1: Autocancel E-mail Schedule For Rules 1 Through 4*

*Page 10-22 DTS Release 1.7.3.21, Document Processing Manual, Version 1.6.6 Updated 11/2/16* 

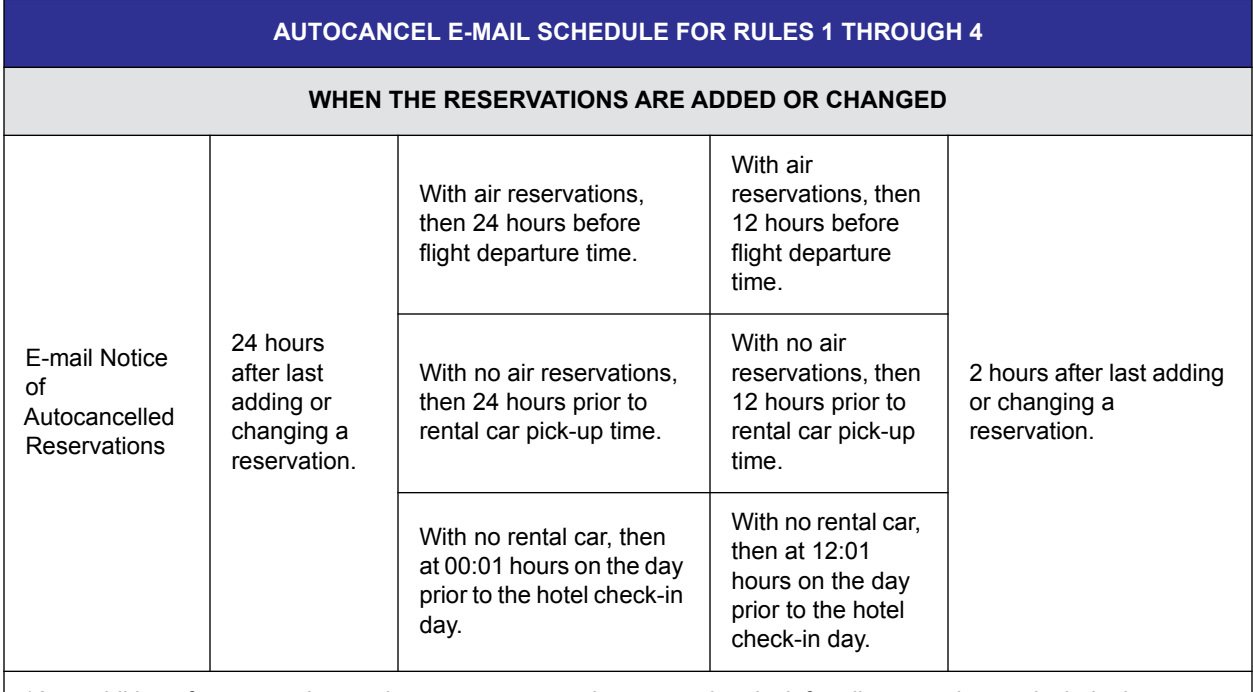

### *Table 10-1: Autocancel E-mail Schedule For Rules 1 Through 4*

\*Any addition of a reservation or change to a reservation resets the clock for all reservations to include those previously signed or approved.

> **Note:** All times are based on or about current Eastern Standard Time. All hours are elapsed clock hours for any day of the week.

### **Autocancel for Added Reservations**

When new reservations are added, any prior reservations on the previous signed authorization (adjustment) or approved authorization (amendment) will be cancelled if the new reservations are not signed in a timely manner.

For example, if a signed and approved authorization contains flight reservations, and the traveler amends it to include a hotel reservation but does not sign the amendment in time, DTS will autocancel all reservations.

### **Hotel No-Show Charges After Autocancel**

When a hotel is selected, the reservation is confirmed and guaranteed for late arrival if the traveler has a GTCC or provides a personal credit card number. Each hotel or hotel chain has its own no-show policy. Travelers must ensure that hotel reservations are removed from the authorization before the cancellation deadline to avoid paying a no-show charge. The traveler should also obtain the cancellation confirmation number from the hotel or the reservation system web site.

## <span id="page-22-0"></span>**10.6.2 Autocancel - Unapproved Authorization**

Authorizations that include airline reservations must be approved and ticketed at least 72 hours in advance of the scheduled flight to avoid cancellation by the airline. Airline reservations booked within 72 hours of scheduled flight departure time must be approved and ticketed within 24 hours of creation

to avoid cancellation by the airline. Airline reservations booked within 24 hours of departure must be approved and ticketed at least 6 hours prior to flight departure time to avoid cancellation by the airline.This policy applies to all City Pair and non-contract government flights that are either booked through DTS or through the TMC.

## **10.6.2.1 Autocancel Warning Messages and Notifications**

*Cancellation warnings in the DTS authorization.* When an authorization contains airline reservations or includes a CTO assistance request, a Cancellation Warning screen opens after the SIGNED stamp is submitted from the Digital Signature screen.The warning notifies the traveler that if the document is not APPROVED or tickets issued at least 72 hours prior to departure, airline reservations will be cancelled.Airline reservations booked within 72 hours of scheduled flight departure time must be approved and ticketed within 24 hours to avoid cancellation.

*TMC notifications.* If airline reservations are cancelled, the TMC will contact the traveler by email or phone.

## **10.6.2.2 Autocancel Guidance for Travelers**

Travelers should be instructed to take their travel itineraries with them to the airport. Travelers that arrive at the airport and find that their airline reservations have been cancelled should follow their normal ticketing process to re-book the flight. Travelers can refer to their travel itinerary to find contact information for their TMC and reservation details to help them rebook.Travelers should not re-book at the airline counter. Often, counter agents are not familiar with GSA's City Pair Program and may book the traveler on a full priced fare at a much higher cost.

## **10.6.2.3 Verbal Approval**

In certain situations, sites may have local rules that allow an official to provide verbal approval to the TMC. This allows unapproved authorizations with airline reservations to be ticketed.

To support this local process, the TMC must return the ticketed Passenger Name Record (PNR) to the DTS polling queue to ensure that DTS stamps the authorization CTO TICKETED.

*Page 10-24 DTS Release 1.7.3.21, Document Processing Manual, Version 1.6.6 Updated 11/2/16* 

*This page is left blank intentionally.*